# A guide to QSuper's Employer Direct portal

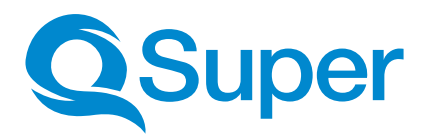

[qsuper.qld.gov.au/employers](https://qsuper.qld.gov.au/employers/)

### QSuper's Employer Direct portal makes paying your super contributions easy.

Employer Direct is a SuperStream compliant clearing house. Any employer can use this portal to make super contributions to QSuper members, and QSuper default employers can use it make contributions to any super fund.

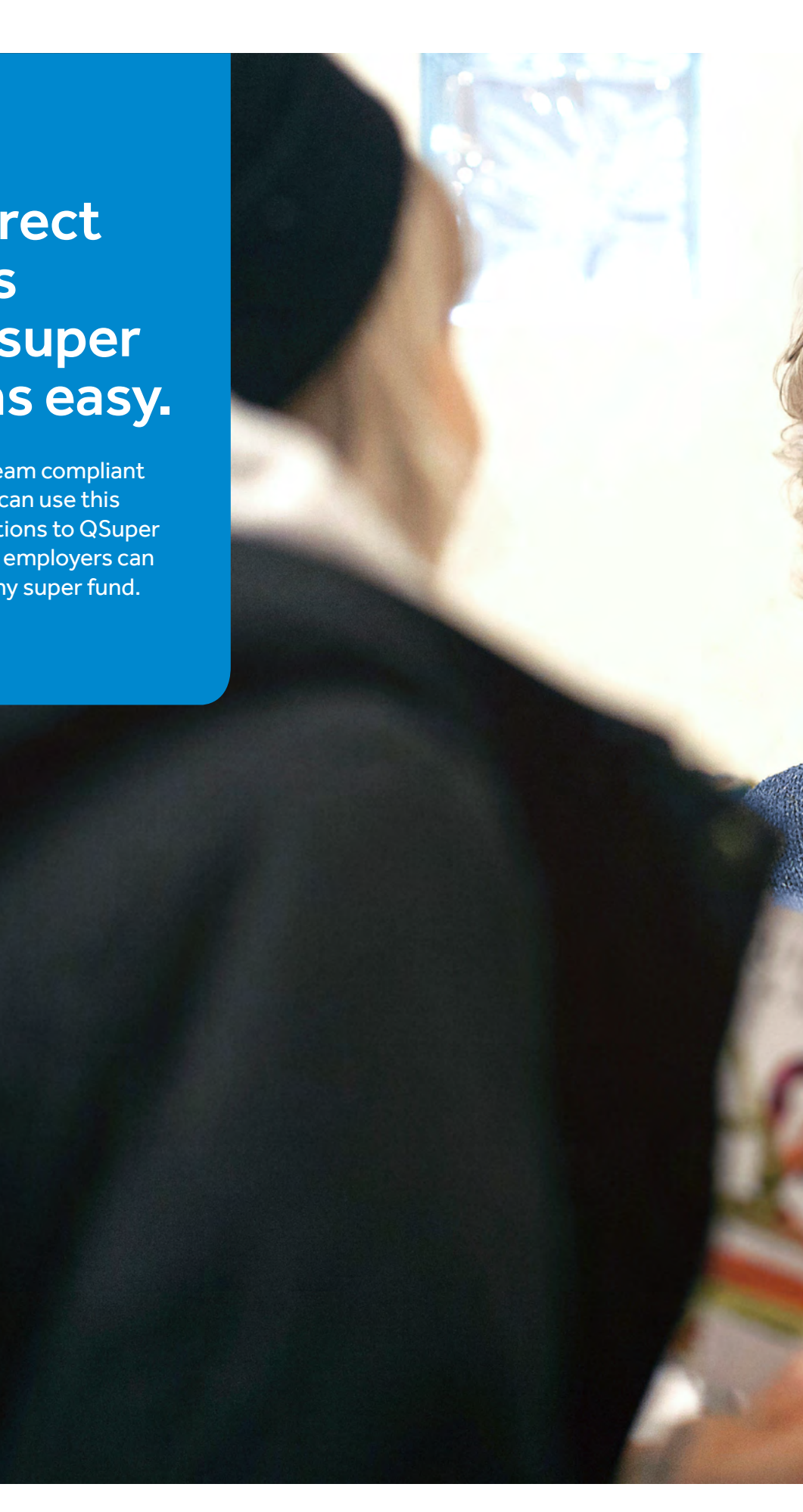

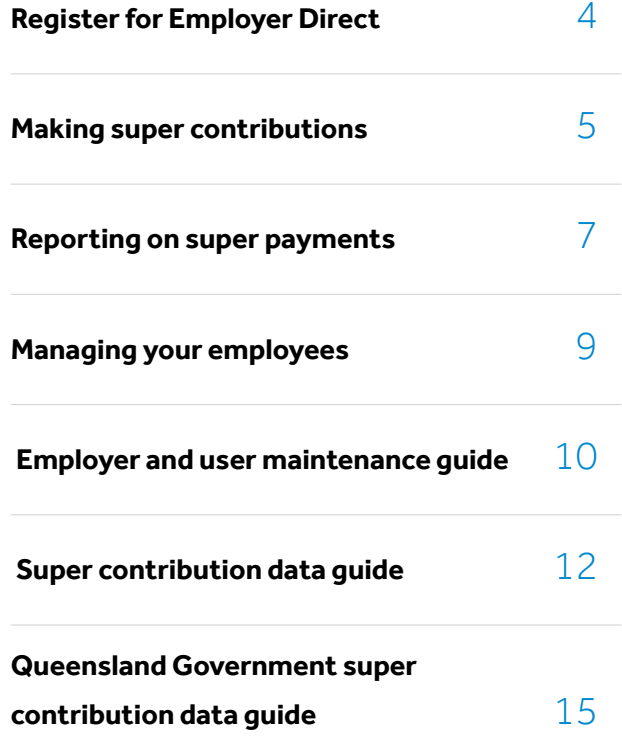

## Register now

Any employer, big or small, can use QSuper's Employer Direct portal to pay their employee's super contributions.

#### I need a default super fund for my business

Employers who have nominated QSuper as their default super fund enjoy full Employer Direct access. This means that you can submit your super contributions in one batch and make one simple payment.

[Find out more about partnering with us today.](https://qsuper.qld.gov.au/employers/why-qsuper)

When you're ready to join us call 1300 367 845 or email employer@qsuper.qld.gov.au.

#### I want to use my own SuperStream compliant payment method

Many super funds and payroll software providers offer SuperStream compliant clearing houses. QSuper accepts contributions from any of these. You will need our Unique Superannuation Identifier and the employee's QSuper membership details. See our [Statement of Compliance](https://qsuper.qld.gov.au/~/media/PDFs/QSuper-public/Publications/QSuper_statement_of_compliance.ashx) for more information.

#### QSuper isn't our default fund, I want to pay contributions to some employees who are QSuper members

All employers can now make super contributions for QSuper members using our Employer Direct portal.

Register here and meet your obligations today. Already registered? [Log in here](https://qsuper.qld.gov.au/employers/payments-and-employment-changes/employer-direct/get-started).

Additional Support;

- [How to pay Super Guarantee Contributions](https://qsuper.qld.gov.au/employers/payments-and-employment-changes/how-to-pay
)
- [Employer Direct Support](https://qsuper.qld.gov.au/employers/payments-and-employment-changes/employer-direct/support)

#### I am a Queensland Government employer

Queensland Government employers must register to use Employer Direct directly with our Employer Help Desk. Contact us on 1300 367 845 or email employer@qsuper.qld.gov.au.

### Making super contributions

#### Employer Direct data requirements

Please review our **[SAFF contribution file](https://qsuper.qld.gov.au/-/media/pdfs/employers/employer-direct/saff-file.csv)** example and your relevant Super Contribution Data Guide before submitting contributions through Employer Direct.

Direct credit payments must be made the same day the file data is sent. The 'Payment Reference' must match 'Summary & Submit' screen.

You can choose your own payment reference by editing the field before submitting.

#### Uploading a contribution file

- 1. Select 'Upload a new superannuation file' from the **Dashboard**
- 2. Choose the relevant pay cycle or select 'Use dates in File'
- 3. Use the 'Select File to upload' button to navigate your file directory and select your file
- 4. Click **'Next'** to commence the upload
- 5. Resolve any **employer matching exceptions** by choosing the correct employer
- 6. Resolve any **member matching exceptions** by choosing the correct member record
- 7. Review and correct any **validation issues** in either the 'Validation Issues or Review' (grid) screens.

Refer to your relevant super contribution data guide for more information.

- 8. When your file is ready, and all errors are cleared, click 'Next' and move to the Summary and Submit screen.
- 9. Review the payment summary, ensuring the file balances with your payroll system. Select 'Confirm and Send'.
- 10. If you have not set up Direct Debit\* arrangements, then make your payment using the **Direct Credit or BPay** details provided on the **Summary & Submit** screen

\*View Direct Debit details in Employer Details

#### Make a manual contribution –

#### \*Not recommended for employers with more than 20 employee contributions.

This option will create a contribution batch prefilled with your current members' data stored on Employer Direct.

- 1. Select 'Manually key a contribution' from the Dashboard
- 2. Choose or enter the pay cycle for your contributions
- 3. Enter a **New Filename** with an identifier of your choosing (e.g. pay cycle number)
- 4. Click 'Next'
- 5. Resolve any **employer matching exceptions** by choosing the correct employer
- 6. In the 'Review' screen you will need to enter the super contribution amounts for your employees

Click 'Add Member' to enter details for any new employees with your organisation

- 7. When your file is ready, and all errors are cleared, select 'Next' and move to the Summary and Submit screen.
- 8. Review the payment summary, ensuring the file balances with your payroll system. Click 'Confirm and Send'.
- 9. If you have not set up Direct Debit\* arrangements, then make your payment using the **Direct Credit or** Bpay details provided on the 'Summary & Submit' screen

\*View Direct Debit details in Employer Details

The save and hold function will lock your file for editing while you organise payment. The file can only be unlocked by the same user.

#### Re-use a previous contribution

This option will duplicate a submitted batch with the same contribution values prefilled. It will only load the data and contributions of current members as stored in Employer Direct.

- 1. Select 'Re-use a previous contribution file' from the Dashboard
- 2. Enter the pay cycle for your contributions
- 3. Select the previous contribution file that you wish to reuse
- 4. Enter a **New Filename** with an identifier of your choosing (e.g pay cycle number number)
- 5. In the 'Review' screen you will need to ensure the super contributions amounts for your employees are still correct for the current pay cycle

Click **'Add Member'** to enter details for any new employees with your organisation

- 6. When your file is ready, and all errors are cleared, click 'Next' and move to the 'Summary and Submit' screen.
- 7. Review the payment summary, ensuring the file balances with your payroll system. Select 'Confirm and Send'.
- 8. If you have not set up Direct Debit\* arrangements, then make your payment using the Direct Credit or Bpay details provided on the 'Summary & Submit' screen

\*View Direct Debit details in Employer Details

### Reporting on super payments

Our portal provides employers with complete SuperStream reporting functions. You can retrieve **SuperStream** response messages as they are received from any superannuation fund. You may either view onscreen or download these messages..

#### Reports

The 'Reports' button available from the Dashboard provides employers with the ability to search and filter super payments and retrieve SuperStream responses from superannuation funds.

#### Filters

Date filters: Choose either a pre-set filter or choose a date range. These dates refer to the date files were submitted.

Message type: Contributions messages provide outcome responses regarding the successful/unsuccessful receipt of funds and fund data.

Member messages provide outcome responses regarding the successful/unsuccessful matching of member data. These messages also contain fund **member numbers.** 

#### Feedback:

No feedback: No response received from the fund. This may change as SuperStream data is updated.

Info: Usually indicates successful processing of members' contributions. This may include new fund member numbers.

**Error:** Indicates unsuccessful processing of members' contributions and should be accompanied by refund.

Warning: Indicates successful processing of members' contributions with minor data discrepancies. This may include corrected fund member numbers.

Other filters: You may use the other available filters to identify responses for specific employees or from specific funds.

#### View report output

**Group messages by:** You may choose to sort the data by certain criteria before selecting **Search**. 'Date Initiated' is the default option.

On screen: Once the data is generated you can select the box displaying the number of messages for either member or contributions. This will open a table where you can select individuals for more information.

**Download:** You can download the same data as a CSV by selecting the **download** button on the far right of the output line. This will offer the option to download 'With Responses' to see response messages. This will allow you to extract fund member numbers to update your payroll system.

SuperStream response messages and payment statuses are also available from the 'Contribution History' screen after each super batch has been submitted.

#### **Payments**

The Payments button, available on the Dashboard, allows employers to view the details and payment processing status of submitted superannuation batches. This screen can also help you identify refunded monies or dishonoured payments.

#### **Filters**

The payment screen filters can assist in narrowing your superannuation batch search before selecting Search.

#### Viewing Payment Search Output

Once your search results are displayed you can expand and minimize the details using the plus and minus symbols.

Refer to the **Status** displayed to determine if the batch has been processed, and if there are any returned monies.

**Employer Batch Submitted details the total batch** payment you have made to the superannuation clearing house and the date and status of this transfer.

**Employer Payments Cleared** shows the date the funds have cleared with the clearing house.

SMSF Payment Cleared shows the status of each Self-Managed Super Fund payment included in the batch. Payments are groups and not per employee.

APRA Fund Payment Sent shows the status of each APRA regulated superannuation fund payment included in the batch. Payments are grouped and not per employee.

Default Fund Payment Sent shows the status of each default superannuation fund payment included in the batch. Payments are grouped and not per employee.

SUBSIDY refers to monies transferred to a defined benefit (Queensland Government only).

Returned or dishonoured payments may be found using the Payment screen. Expand all 'fund payment sent' boxes and select Ctrl+F. Search for a \$ amount or payment reference if provided. A red 'X' will indicate a failed payment.

Self-Managed Super Funds do not have to provide SuperStream responses but may sometimes provide incorrect error messages. Please always check you have received a refund to your bank account with any errors you receive.

SuperStream message requirements for super funds are set out by the **Australian Taxation Office**. If you require additional information regarding a message you must contact the super fund who supplied the message.

### Managing employee details

Our portal is more than just a way to make your super payments. It's also a database to store and maintain each of your employee's **SuperStream** data. This guide will explain how you can use this database to make it easier for you to meet your super obligations.

#### Add member

You can add your employee's super membership details to the Employer Direct database by either:

#### Uploading a file

If you upload your contributions, the portal will automatically create a member record based on the data in your file.

#### Manually keying in a contribution

To add members to a manual file, you must select the 'Add Member' button below the contribution grid.

You must provide certain member data as per Australian government requirements, however, you should aim to provide as many details as possible.

#### Mandatory member details

- Tax file number (if provided)
- Employee's full name
- Sex
- Date of birth
- Residential address
- Phone number
- Super fund ABN
- Super fund USI
- Payroll number (if no TFN)

#### Edit member

Employers must maintain up to date employee information in the portal. You can edit employee member details by either:

#### Uploading a file

When you upload new employee details on your superannuation file, our portal will match and update the database records based in this new information.

You may be asked to confirm when 'key data' is amended for an employee via the **Member Matching process**.

#### Manually keying in a contribution

This method will populate a grid of your employees. You can either edit each employee's details in the grid or click the 'View Member Contribution' button on the employee's grid line. This will bring up the member's details form and you may edit and save their details.

You can prevent terminated employees from repopulating in your grid by entering an employment end-date on their line in the grid.

You can always re-activate this member by searching for their details in the 'Add Member' screen.

## Employer and User Maintenance Guide

The **'Maintenance'** options on our portal let you update details about your employer and portal users for your business.

#### Employer maintenance

The 'Maintain Employers' button, available on the Dashboard, allows users to view or update details about your business.

Search for the relevant business and select the correct result.

#### Employer details

Employer Master users can edit the following:

Contact details for the payroll representative of the employer.

Address details of the business headquarters. The may be physical or postal address of the organisation.

Save all changes before leaving the page.

This information will replace any employer details on your upload file and will be included in super contribution submissions.

#### Payment details

This section records the preferred super payment method and bank details for your employer.

Employer Master users can edit the following:

Payment method of either direct credit or direct debit

**Direct debit account** is the account where money will be debited when the payment method is direct debit

Refund to employer bank account is the account where super refunds/returns will be deposited. This must be supplied by all employers.

Changes made to the **payment details** will not update already submitted files. Money will be returned to the account on record at the time of submission.

#### Manage funds

This section details any default super fund arrangements and allows you to enter self-managed super fund details manually.

#### Adding an SMSF

- 1. Click 'Add SMSF'
- 2. Enter the ABN, ESA and bank details provided by your employee and click 'Save'.

Employer Direct will validate SMSFs against the Australian Business Register and will populate compliance status and fund names automatically.

#### If any SMSF details change, the entry must be deleted and a new entry made.

#### Schedule pay cycles

This section gives you the option to track the pay cycles due for submission. This section will replace the dates in your upload file if you choose the default cycle option at upload.

The Employer Help Desk can assist you with managing this section.

#### Users and user groups

This section shows you the users and user groups associated with employer.

User can be assigned to the employer as individuals or a group may be created with multiple users, which is then assigned to the employer/s.

The Employer Help Desk can assist you with managing user groups.

#### Employer preferences

The employer preference details the file upload format required for your super files. This section also allows you to modify the tabs you see in the Contribution Grid.

#### Employer user roles

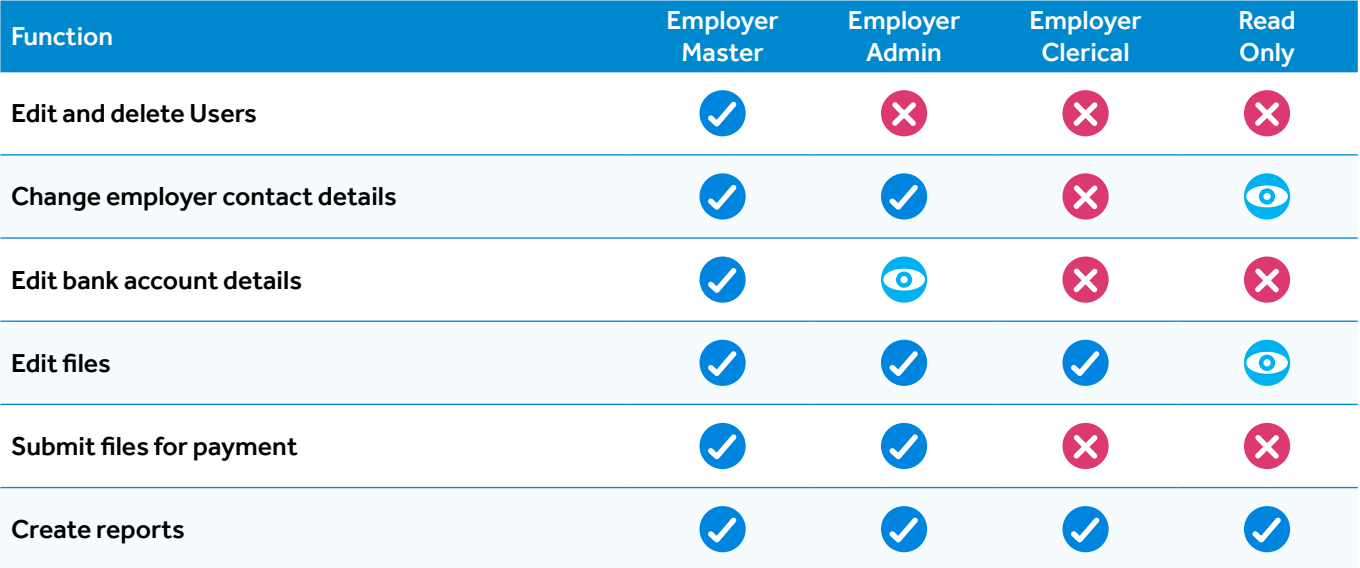

#### User maintenance

The 'Maintain Users' button, available on the Dashboard, allows you to view, add or update the users associated with your employer.

#### Creating new users

If you have an access level of **Employer Master**, you can add new users for Employer Direct.

- 1. Select 'Add User' from the User Maintenance screen
- 2. Enter the user ID and user's name. Select a user role from the table above.
- 3. Enter contact details
- 4. Make sure your employer user group is showing in the 'User Group Access' section. If the 'User Groups' list is empty, click 'Add/Remove User Groups' to add your user group. Click save once complete to save the new user details.

#### Managing users

The maintenance section lets you update details about your user account. You can also set up new users if your access level is Employer Master.

- 1. Select 'User Details' from the Maintenance section or the Maintain Users link in the navigation bar.
- 2. From the list, select the user ID you wish to update.
- 3. Update any required changes using the tabs at the top of the screen to navigate to each section. Click 'save' to save changes.

## Super Contribution Data Guide

Our Employer Direct portal is compliant with SuperStream legislation. This contribution data guide outlines the data requirements of the fields within the Superannuation Alternative File Format (SAFF). Please see our **SAFF** contribution file example for the correct file upload formats.

Employer Direct prefills some data, so we don't need all the fields to be completed. Some funds do not accept data in certain fields. Please refer to our key below and the data table for more information.

#### Data requirement legend

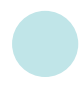

Mandatory Information \*indicates only mandatory for QSuper default employers

Mandatory in certain circumstances

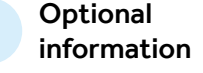

### CSV Column SAFF Heading | Requirements for QSuper Employer Direct portal

#### Superannuation fund details

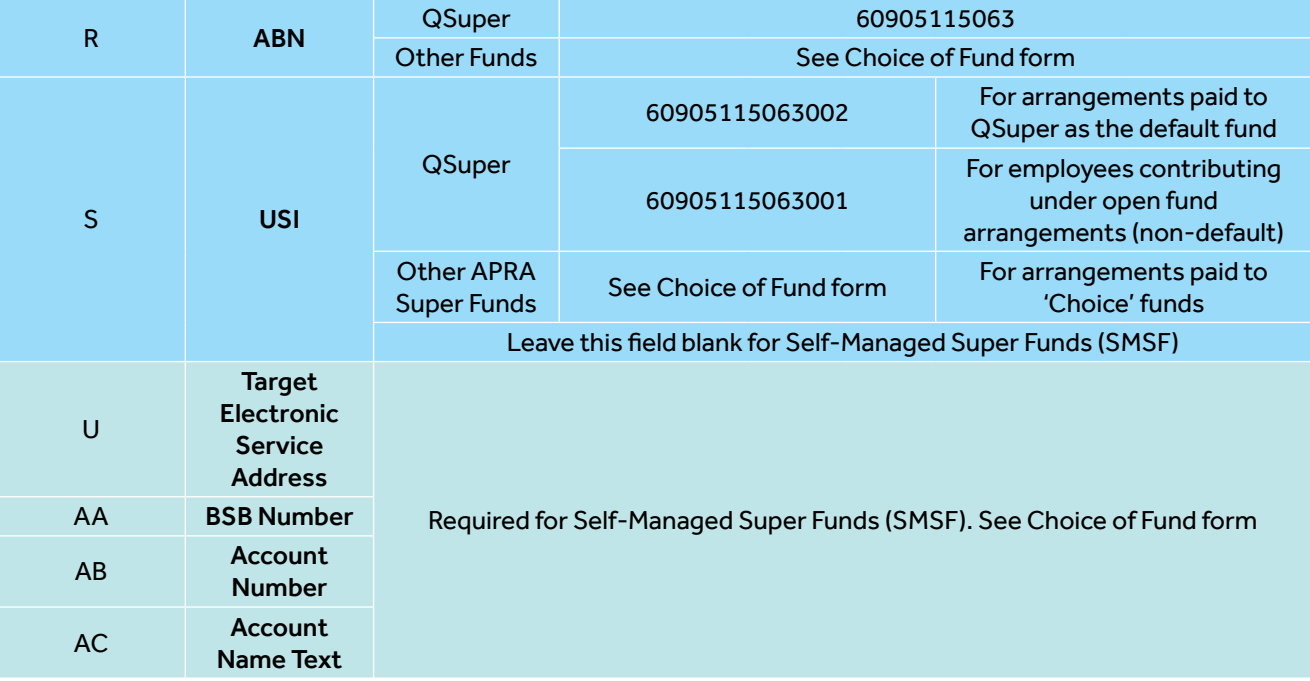

#### Employee personal details

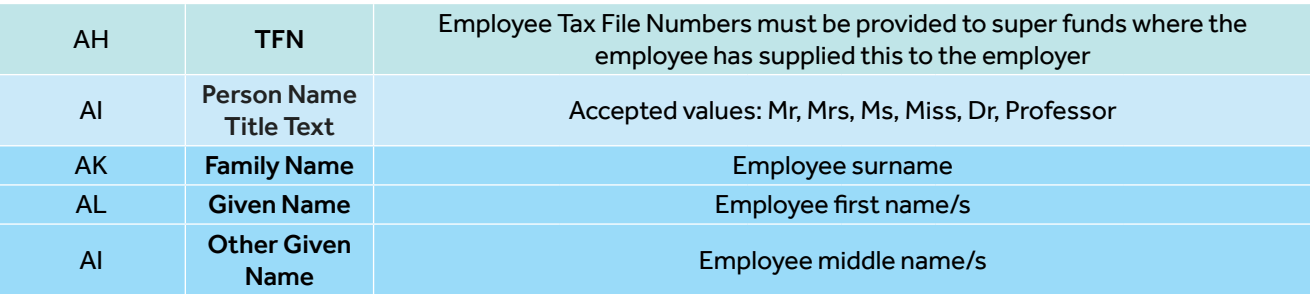

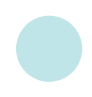

\*indicates only mandatory for QSuper default employers Mandatory in certain circumstances

Optional information

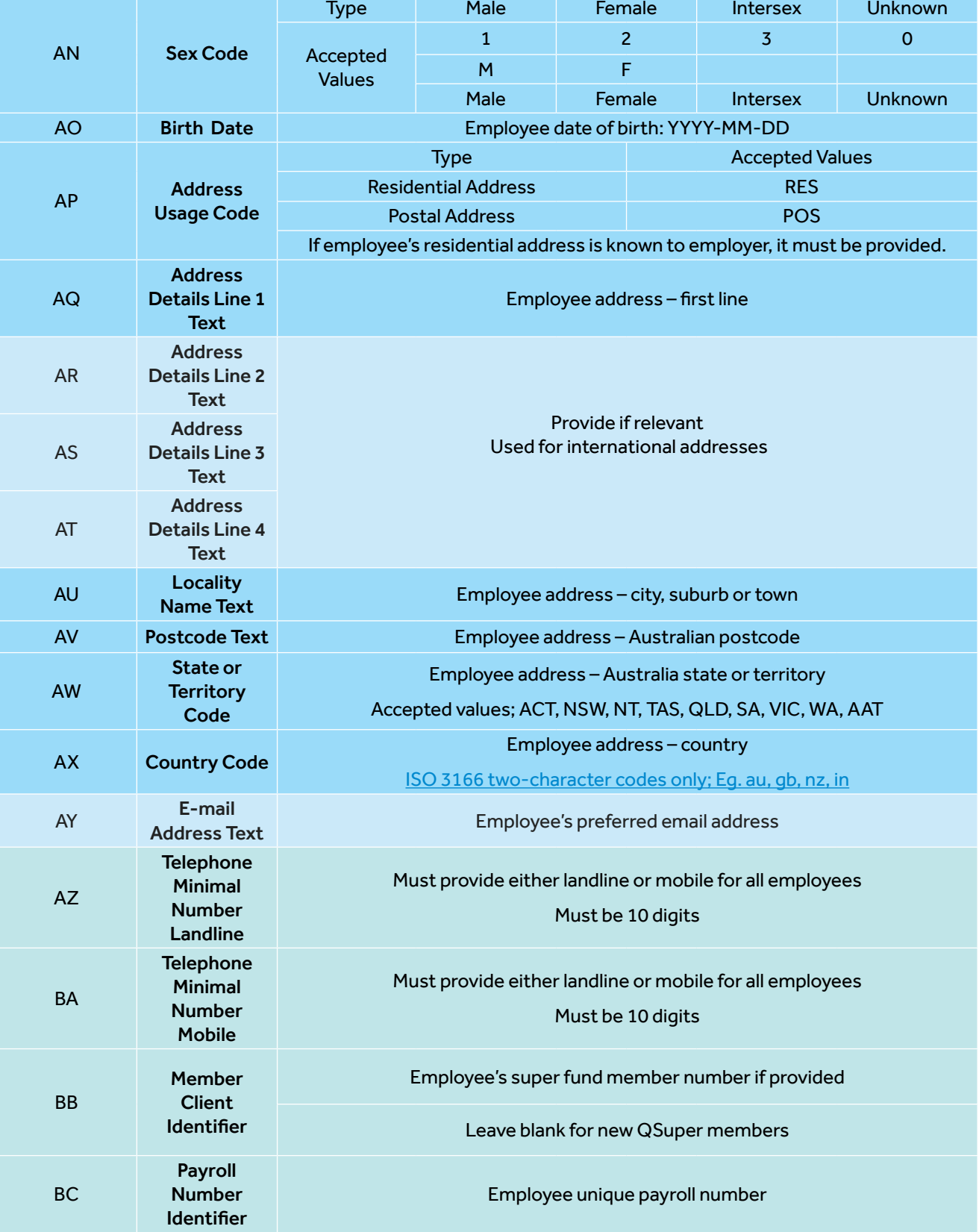

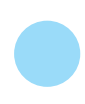

\*indicates only mandatory for QSuper default employers Mandatory in certain circumstances

**Optional** information

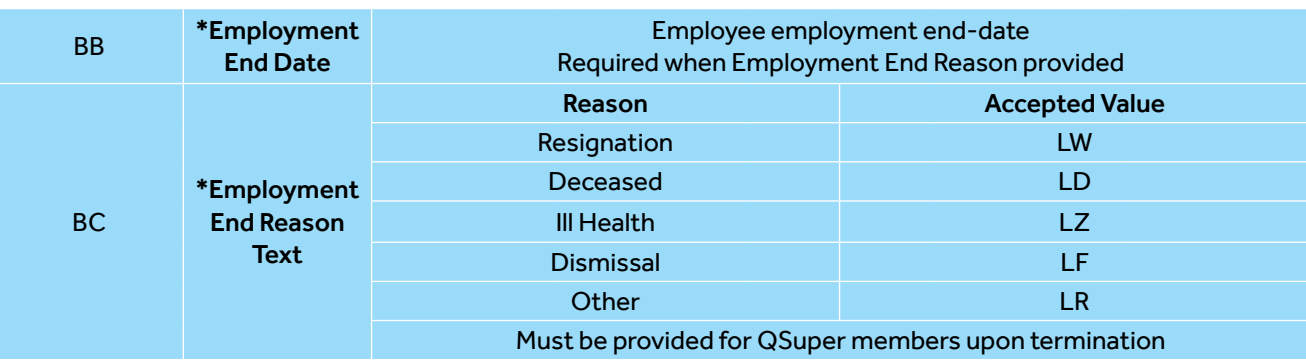

#### Superannuation contribution details

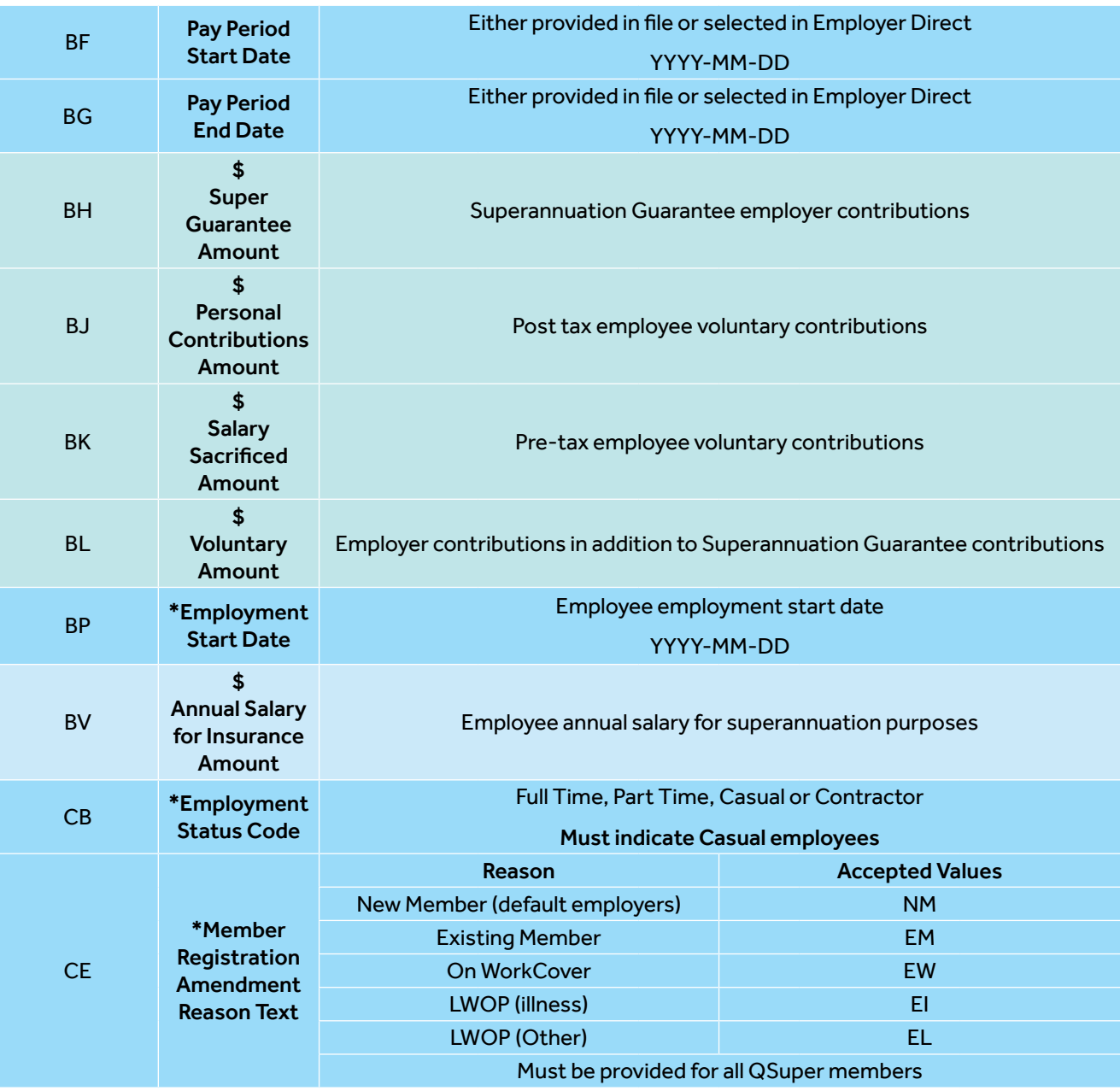

### Super Contribution Data Guide for Queensland Government employers

Our Employer Direct portal is compliant with SuperStream legislation. This contribution data guide outlines the data requirements of the fields within the Superannuation Alternative File Format (SAFF). Please see our SAFF contribution file example for the correct file upload formats.

Employer Direct prefills some data, so not all fields to be completed. Some funds do not accept data in certain fields. Please refer to our key below, and the data table for more informationn

#### Data requirement legend

Mandatory Information

\*indicates only mandatory for QSuper default employers

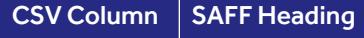

Mandatory in certain circumstances

Requirements for QSuper Employer Direct portal

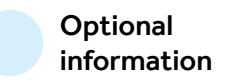

#### Superannuation fund details

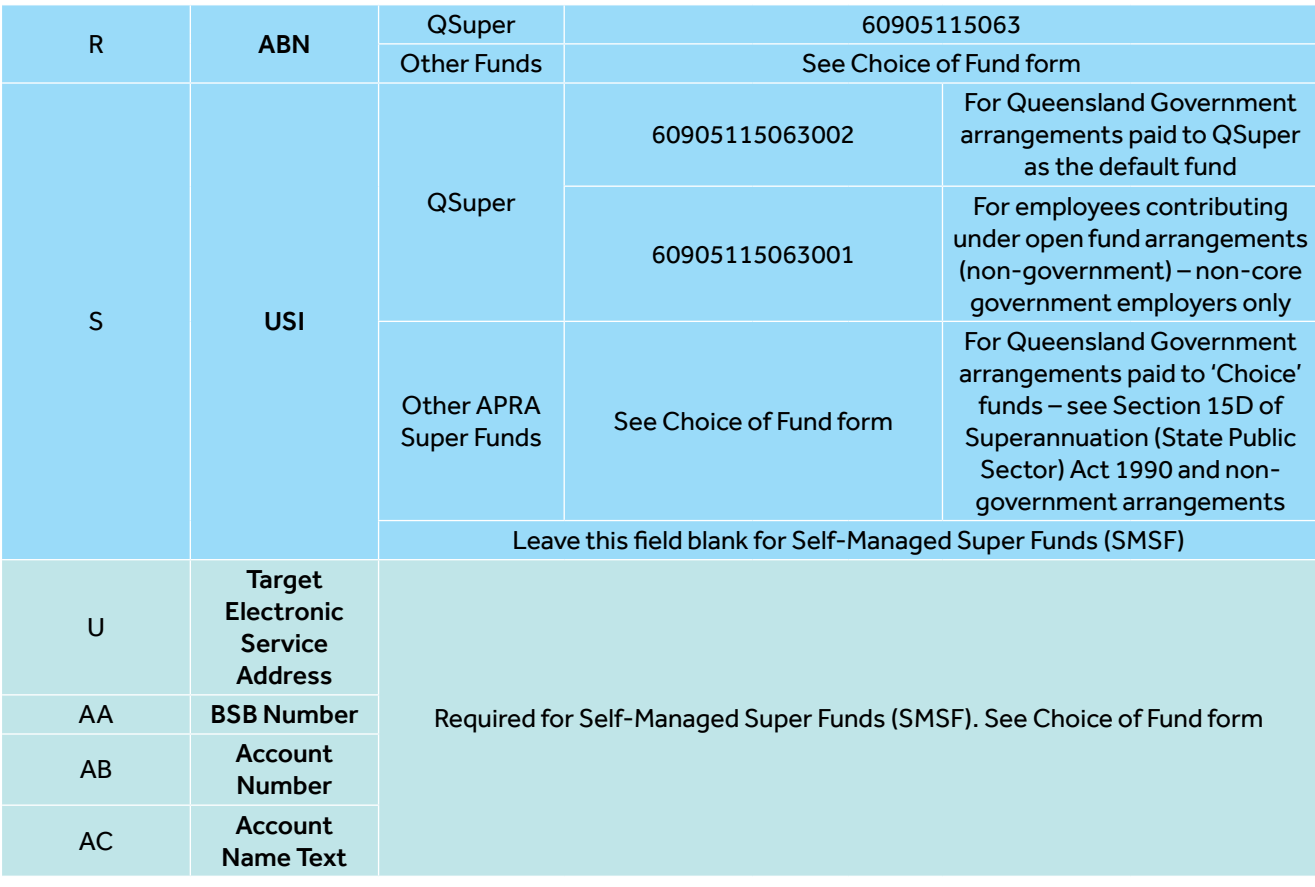

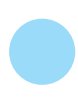

\*indicates only mandatory for QSuper default employers

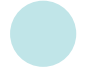

Mandatory in certain circumstances

Optional information

#### Employee personal details

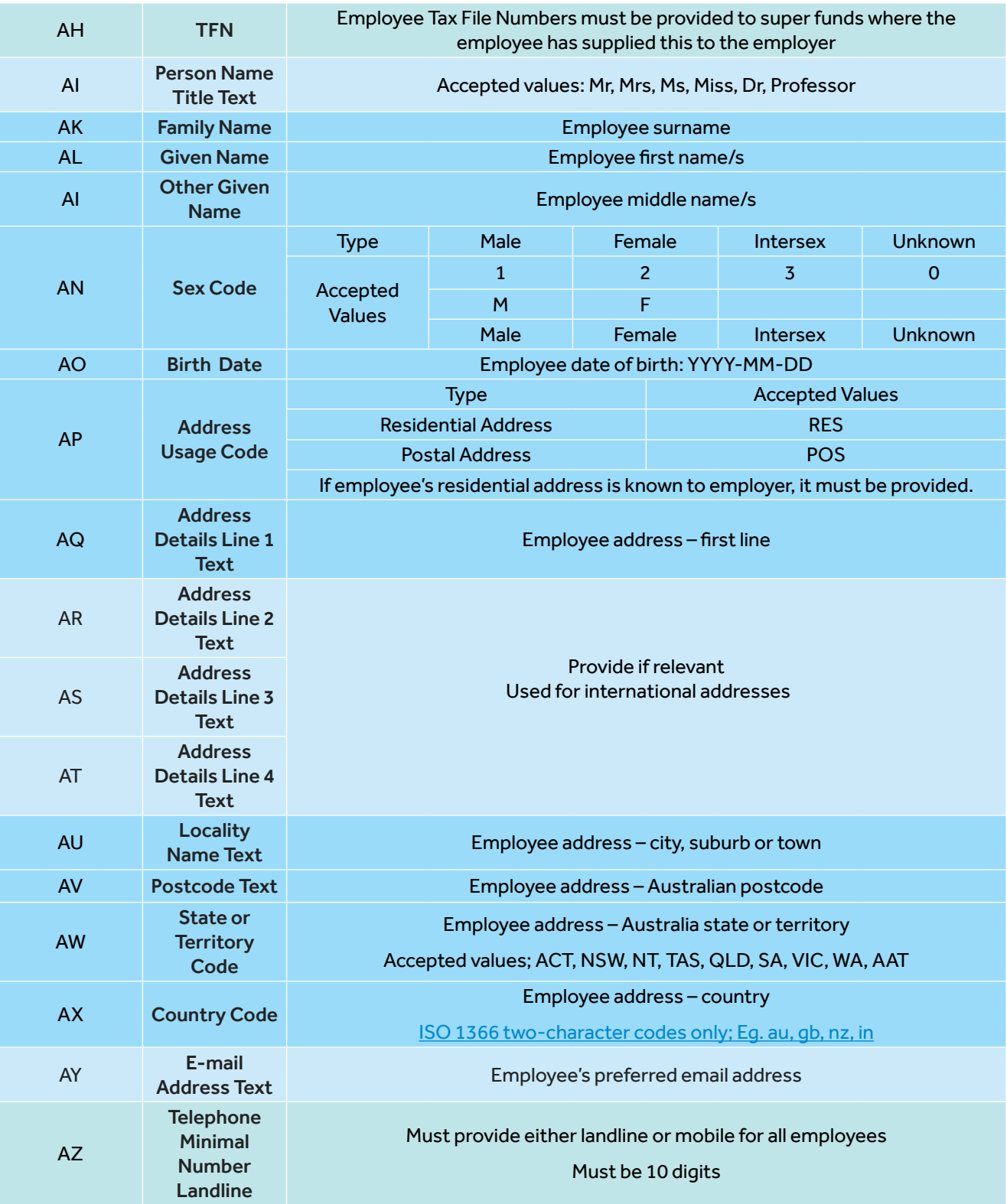

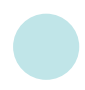

\*indicates only mandatory for QSuper default employers

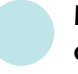

Mandatory in certain circumstances

Optional information

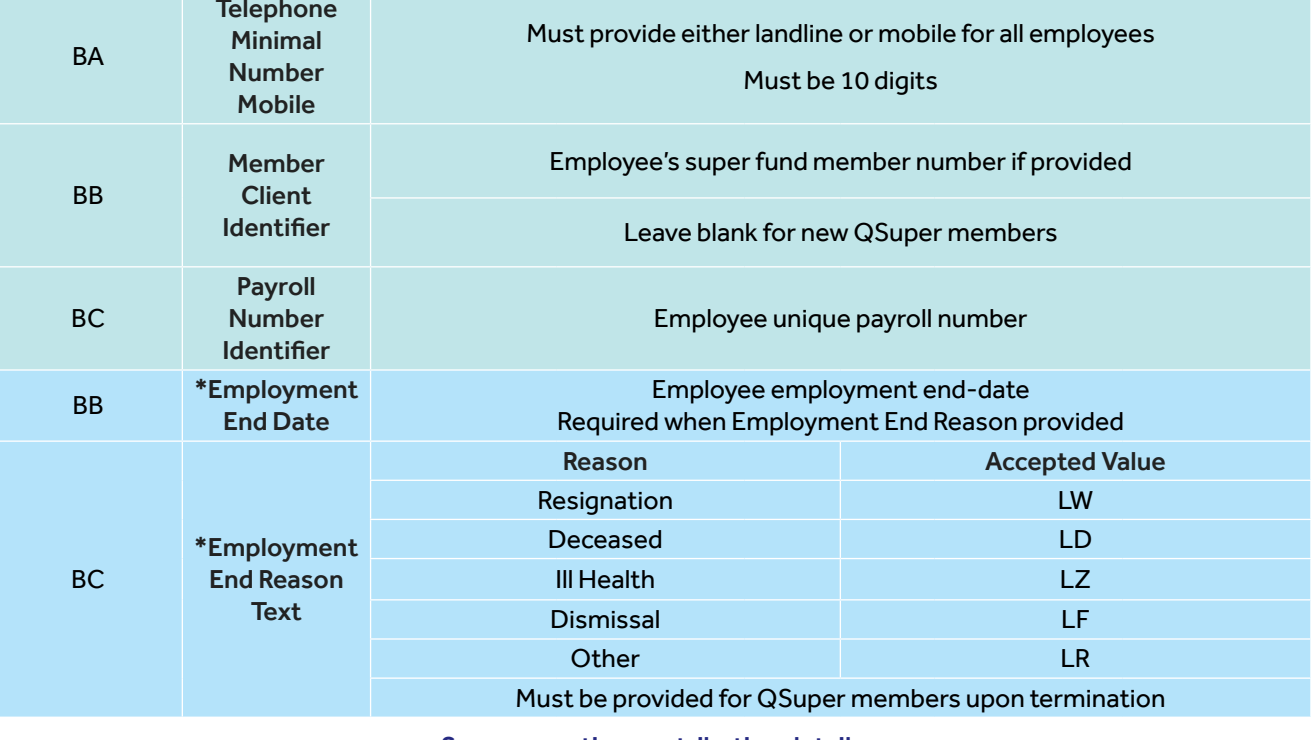

#### Superannuation contribution details

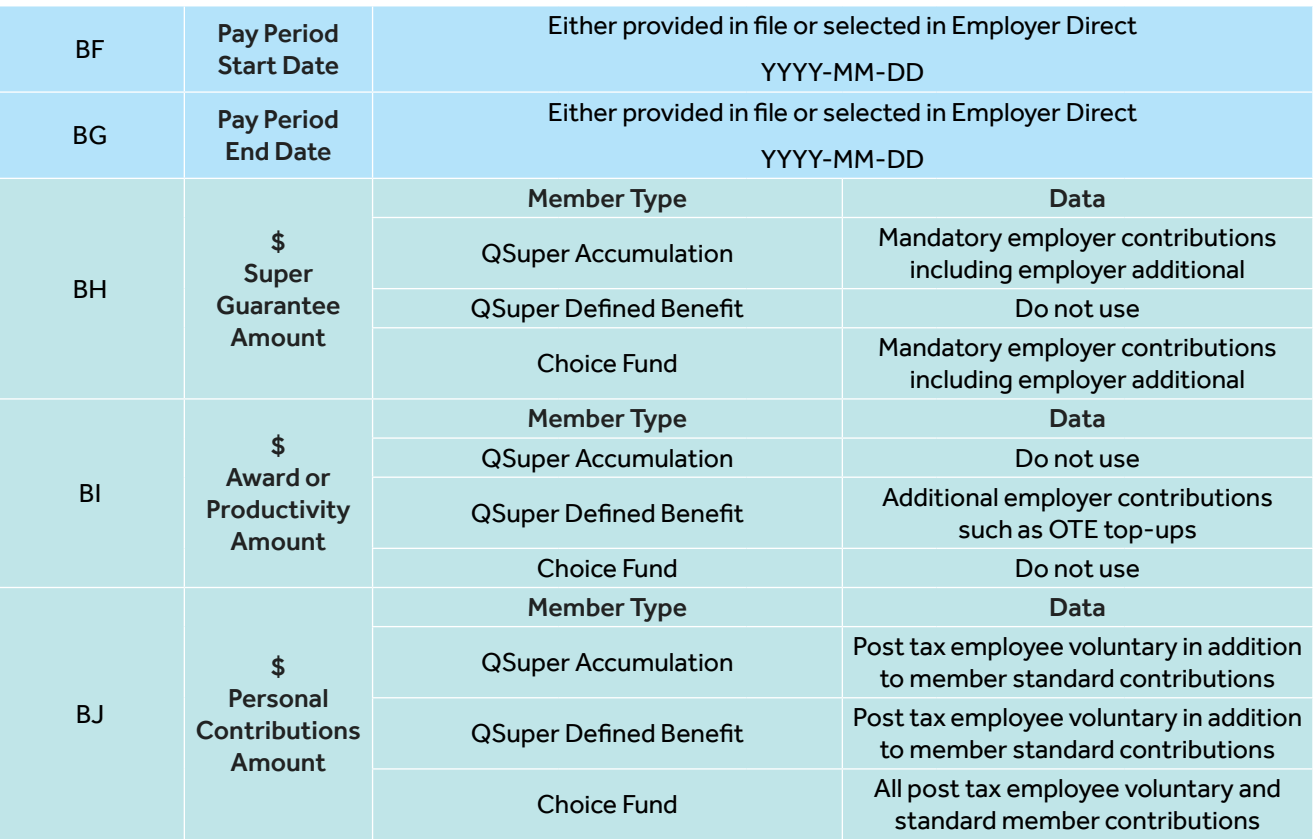

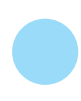

Mandatory Information

\*indicates only mandatory for QSuper default employers

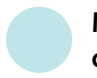

Mandatory in certain circumstances

Optional information

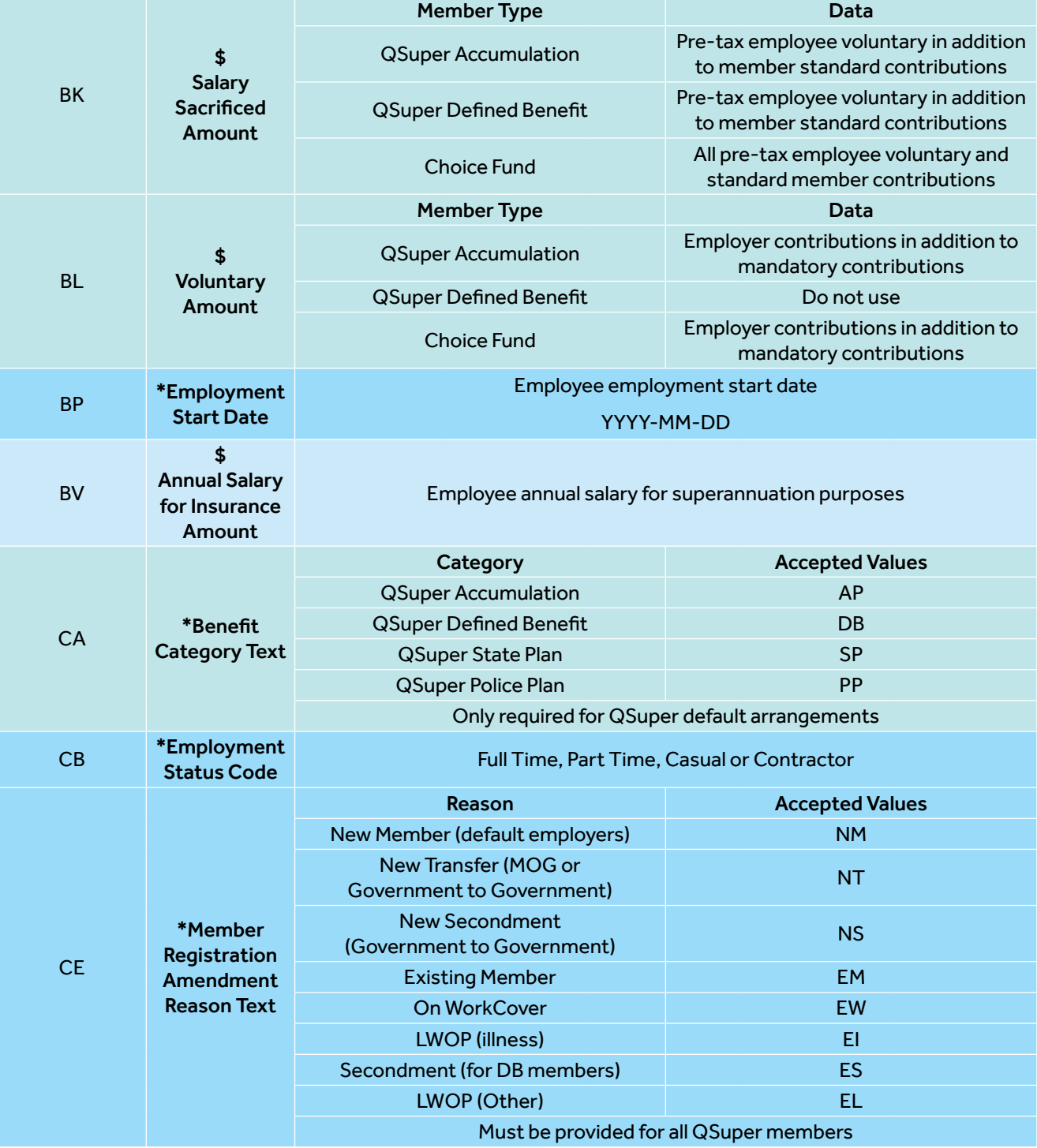

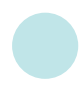

\*indicates only mandatory for QSuper default employers

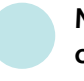

Mandatory in certain circumstances

Optional information

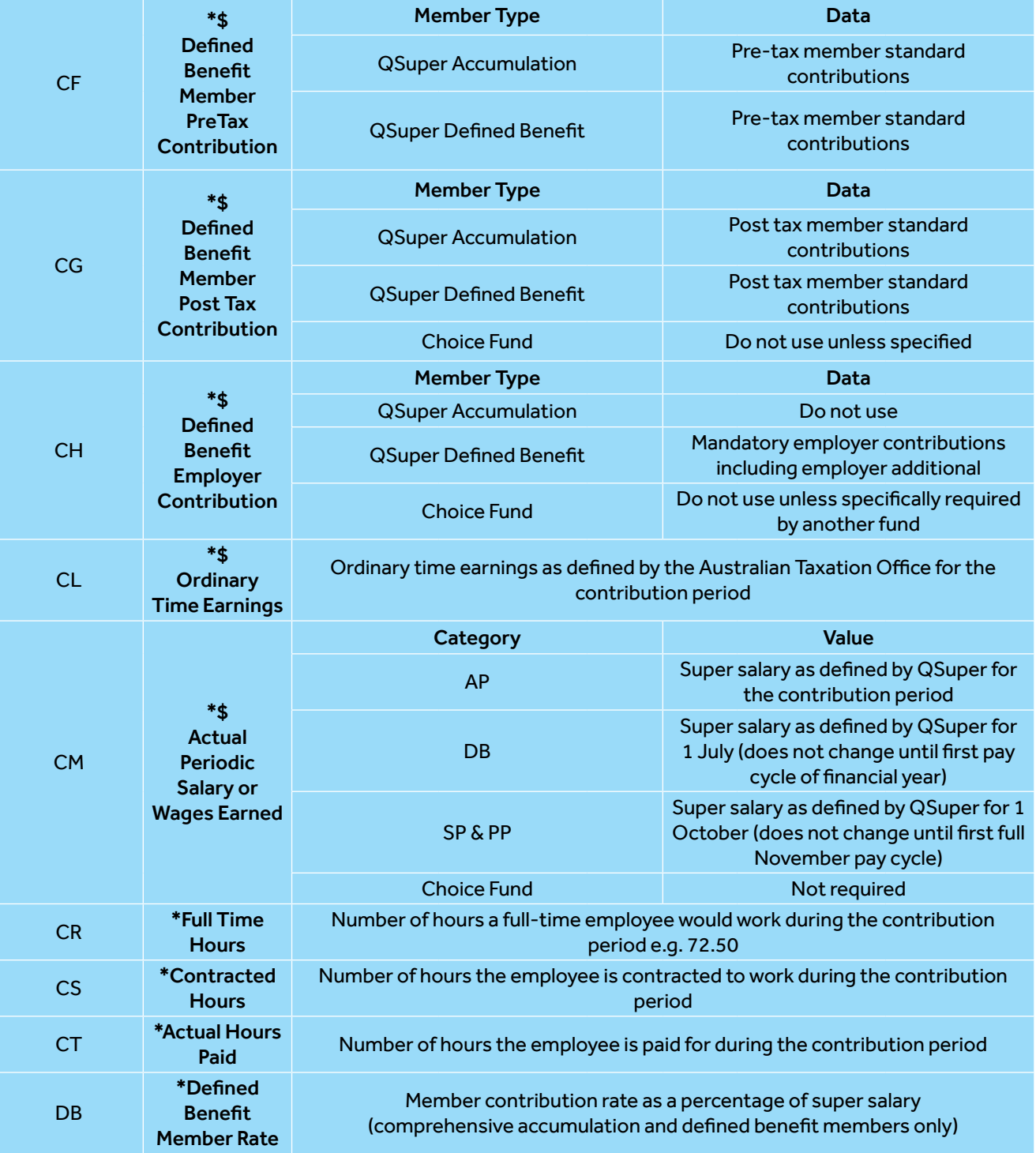

Partner with QSuper and enjoy the feeling of a simple superannuation solution for employers

Visit **[qsuper.qld.gov.au/employers](https://qsuper.qld.gov.au/employers/)**  for more information.

For help with registering for, or using Employer Direct, contact us.

 **employer@qsuper.qld.gov.au**

**1300 367 845**

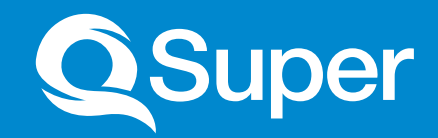

### **[qsuper.qld.gov.au /employers](https://qsuper.qld.gov.au/employers/)**

This information and all products are issued by the QSuper Board (ABN 32 125 059 006, AFSL 489650) as trustee for QSuper (ABN 60 905 115 063). Consider whether the product is right for you by reading the product disclosure statement (PDS) available from our website or by calling us on 1300 360 750. © QSuper Board 2019. CNC-2641. 07/19.